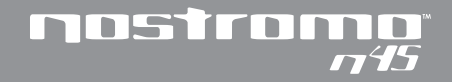

**Dual Analog USB GamePad Quick Start Guide**

**Guide de démarrage rapide du double GamePad analogique USB**

**Analog/USB Doppel-GamePad Kurzeinführung** 

**Beknopte handleiding voor de Analoge Dual USB-GamePad**

> **USB GamePad Guida d'avviamento rapido**

**Guía de inicio rápido del GamePad USB Dual Analógico**

# mstrn

# **Welcome and Thanks**

**Thank you for purchasing the Nostromo n45 Dual Analog USB GamePad. You will find this is the tool you need to increase your scores and dominate your opponents. In addition to the Nostromo n45 Dual Analog USB GamePad, Belkin also manufactures additional Nostromo Game Devices, as well as a broad line of PC accessories. Check out our website at www.belkin.com for additional information.** 

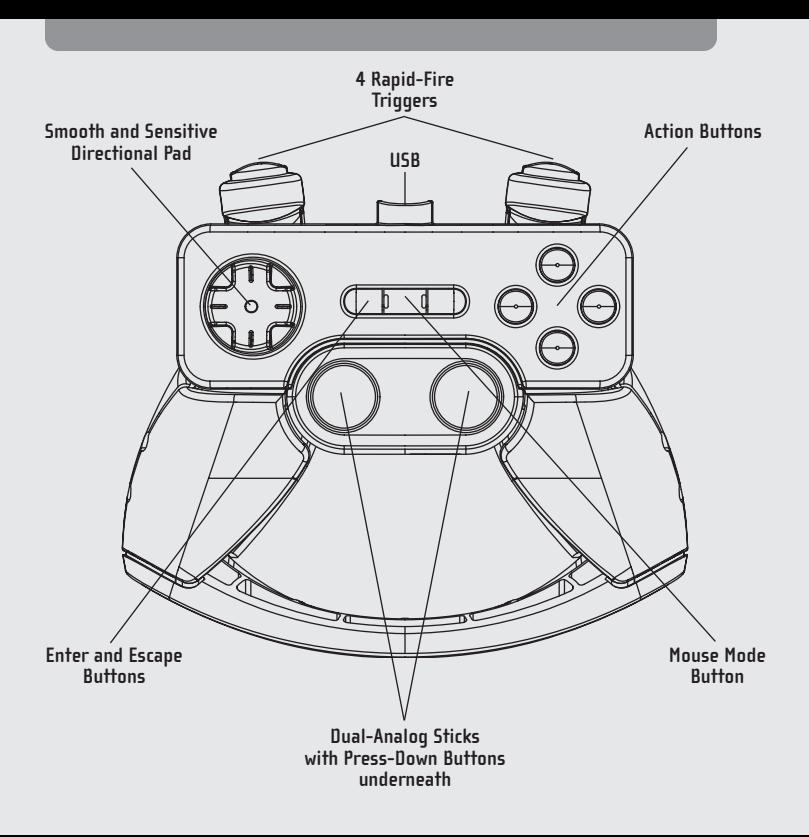

#### **1. Getting Started**

- Your Nostromo n45 Dual Analog USB GamePad will work with any Windows® 98, 2000, Me or XP game. If you are using Windows 2000 or XP, please be sure to plug in your GamePad before installing any software on the enclosed CD.
- The enclosed CD contains the Nostromo Array Programming Software. With this software, you can get the increased programmability and excellent functionality that hardcore gamers crave and need to maintain their edge.
- If you are using a Mac<sup>®</sup>, there is no need to install any software.

# **2. Install the Software**

- Insert your Nostromo Array Programming Software into your CD/DVD drive on your computer.
- The software will start automatically. If it doesn't, click the "Start" button and choose "Run". Click "Browse" and choose the "CD Drive". Select "setup.exe" and click "OK".
- Follow the on-screen instructions to continue with the software installation.

#### **3. Connect the GamePad**

- Connect the Nostromo n45 Dual Analog USB GamePad to an available USB port on your computer.
- Continue to follow the on-screen instructions to complete the installation.

# **4. Start the Software**

- Start the Nostromo Array Programming Software.
- Double-click on " $\Box$ " in the taskbar, or find the Nostromo Array Programming Software in the "Start" menu under "Program Files". You also have the option to install this logo on your desktop for direct and easy access.

# **5. Select Profile**

The Nostromo Array Programming Software comes pre-loaded with profiles. To select a profile, open the Nostromo Array Programming Software Profile Editor. Then select the "Open" icon in the taskbar of "Open" in the "File" menu. This will take you to your "Profile Folder" where your profiles are normally stored. Select the profile you would like to use and click "Open".

#### **6. Start the Game**

You are now installed and ready to go! Congratulations! Be sure to check your game to make sure you are taking advantage of all the options available.

# **7. Game Modes**

- Red, Green, and Blue Modes—Increase the number of programmable functions using three additional programming modes.
- Mouse—The Mouse Mode allows you use the GamePad to navigate through Windows as if your GamePad was a mouse.

# **8. Additional Information**

For additional information, be sure to check for software and documentation updates and downloads at www.belkin.com

# **9. Troubleshooting**

#### **The Nostromo n45 is not responding.**

- Make sure your cable is connected properly.
- In the Windows "Control Panel/Game Controllers" window, make sure "Nostromo n45 Dual Analog USB GamePad OK"shows up. If you don't see this line, or if it says "not connected", unplug the GamePad and uninstall the software and drivers. Then reboot, re-install the software, and plug in the pad. If you are using Windows 2000, be sure to plug in the GamePad first. Also make sure the controller is assigned "ID1"in the" Advanced" tab.
- Make sure your button assignment is what you think it is.
- Try restarting your computer.
- Check for additional information in the Nostromo Array Programming Software Help Files.
- Go to www.belkin.com for further assistance.

#### **The game froze.**

• Restart your computer.

#### **The GamePad is not in the Windows "Control Panel".**

• Unplug your GamePad and uninstall the software and drivers. Then reboot, re-install the software, and plug in the GamePad. If you are using Windows 2000, be sure to plug in the GamePad first.

#### **The game settings are wrong.**

• If you made a profile for the game, double-check the profile and make sure the settings are correct.

#### **FCC Statement**

#### **DECLARATION OF CONFORMITY WITH FCC RULES FOR ELECTROMAGNETIC COMPATIBILITY**

We, Belkin Components, of 501 West Walnut Street, Compton, CA 90220, declare under our sole responsibility that the product:

F8GBPC001

to which this declaration relates:

Complies with Part 15 of the FCC Rules. Operation is subject to the following two conditions: (1) this device may not cause harmful interference, and (2) this device must accept any interference received, including interference that may cause undesired operation.

#### **CE Declaration of Conformity**

We, Belkin Components, declare under our sole responsibility that the F8GBPC001, to which this declaration relates, is in conformity with Generic Emissions Standard EN50081-1 and with Generic Immunity Standard EN50082-1 1992.

#### **Belkin Components Lifetime Product Warranty**

Belkin Components warrants this product against defects in materials and workmanship for its lifetime. If a defect is discovered, Belkin will, at its option, repair or replace the product at no charge provided it is returned during the warranty period, with transportation charges prepaid, to the authorized Belkin dealer from whom you purchased the product. Proof of purchase may be required.

This warranty does not apply if the product has been damaged by accident, abuse, misuse, or misapplication; if the product has been modified without the written permission of Belkin; or if any Belkin serial number has been removed or defaced.

THE WARRANTY AND REMEDIES SET FORTH ABOVE ARE EXCLUSIVE IN LIEU OF ALL OTHERS, WHETHER ORAL OR WRITTEN, EXPRESSED OR IMPLIED. BELKIN SPECIFICALLY DISCLAIMS ANY AND ALL IMPLIED WARRANTIES, INCLUDING, WITHOUT LIMITATION, WARRANTIES OF MERCHANTABILITY AND FITNESS FOR A PARTICULAR **PURPOSE** 

No Belkin dealer, agent, or employee is authorized to make any modification, extension, or addition to this warranty.

BELKIN IS NOT RESPONSIBLE FOR SPECIAL, INCIDENTAL, OR CONSEQUENTIAL DAMAGES RESULTING FROM ANY BREACH OF WARRANTY, OR UNDER ANY OTHER LEGAL THEORY, INCLUDING BUT NOT LIMITED TO, LOST PROFITS, DOWNTIME, GOODWILL, DAMAGE TO OR REPROGRAMMING, OR REPRODUCING ANY PROGRAM OR DATA STORED IN OR USED WITH BELKIN PRODUCTS.

Some states do not allow the exclusion or limitation of incidental or consequential damages or exclusions of implied warranties, so the above limitations of exclusions may not apply to you. This warranty gives you specific legal rights, and you may also have other rights that vary from state to state.

**5**